# **Neuerungen Moodle 3.9 (für Lehrende)**

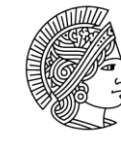

**TECHNISCHE** UNIVERSITÄT **DARMSTADT** 

Dieses Handout gibt einen kurzen Überblick über die wichtigsten Änderungen und neuen Funktionalitäten, die mit der Moodle-Version 3.9 im September 2020 eingeführt werden.

## H5P

H5P ist ein webbasiertes Open Source Tool, mit dem recht einfach und ohne spezielle Technikkenntnisse interaktive Lernmaterialien erstellt werden können. Die Inhalte werden responsiv dargestellt, d.h. passen sich jeder Bildschirmgröße an und beruhen auf dem Technikstandard HTML 5.

Mit interaktivem Lernmaterial ist gemeint, dass Studierende Lerninhalte nicht "nur" in Form eines Textes lesen oder sich in einem Video anschauen können, sondern darüber hinaus mit den Inhalten interaktiv tätig werden. Dies kann geschehen durch Buttons, die z.B. für weitere Detailinhalte angeklickt werden können, durch die Beantwortung von Fragen oder die Erledigung von (spielerischen) Aufgaben. Mehr Infos zu H5P finden Sie auf unserem [E-Learning Blog.](https://blog.e-learning.tu-darmstadt.de/2019/07/15/interaktive-videos-mit-h5p-erstellen/)

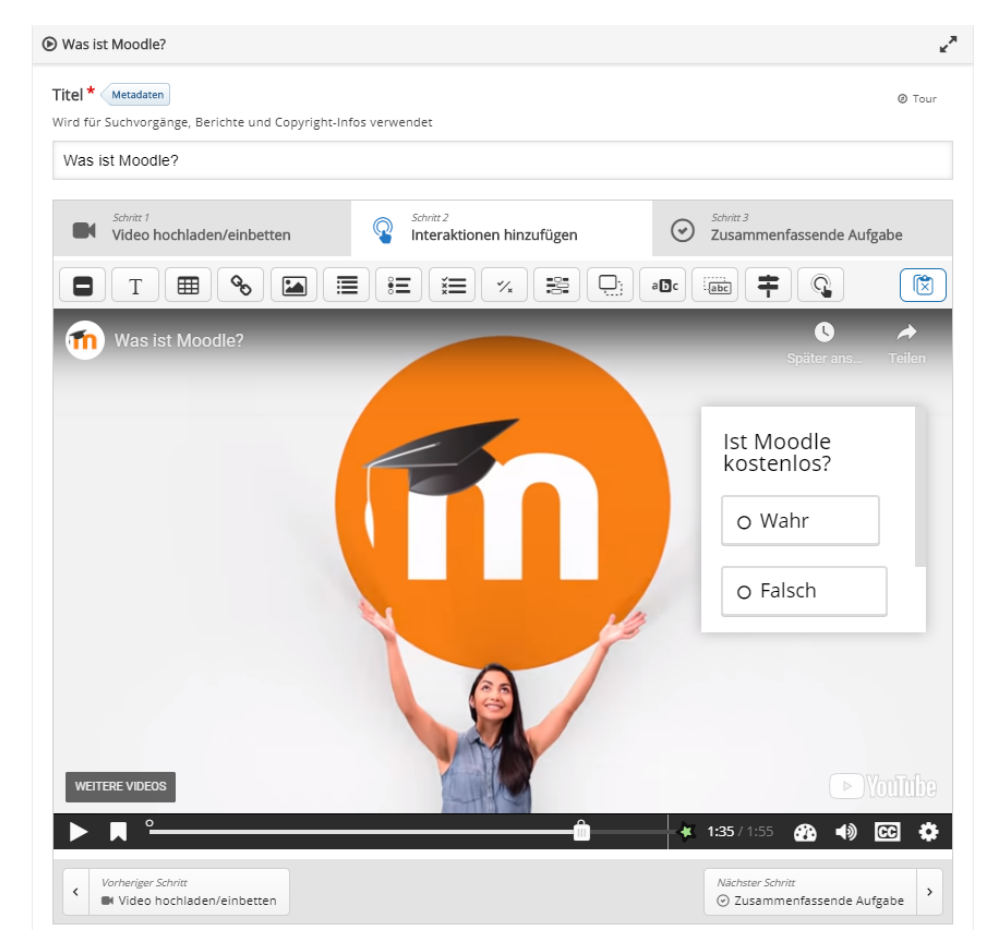

Mit diesem Update ist H5P voll in Moodle integriert. H5P-Inhalte können im **Inhaltsspeicher** erstellt und Ihrem Kurs als H5P-Aktivität hinzugefügt werden.

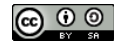

## Der Inhaltsspeicher

Der Inhaltsspeicher ist ein neuer Bereich innerhalb einer Kursseite in Moodle, in dem H5P-Inhalte erstellt und bearbeitet werden können. Jede Kursseite hat einen separaten Inhaltsspeicher (ähnlich wie die Fragensammlung) und alle Personen mit Bearbeitungsrechten können gemeinsam darauf zugreifen.

Der Inhaltsspeicher kann über die Navigationsleiste (links) aufgerufen werden. Darin können neue H5P-Inhalte hinzugefügt oder hochgeladen werden.

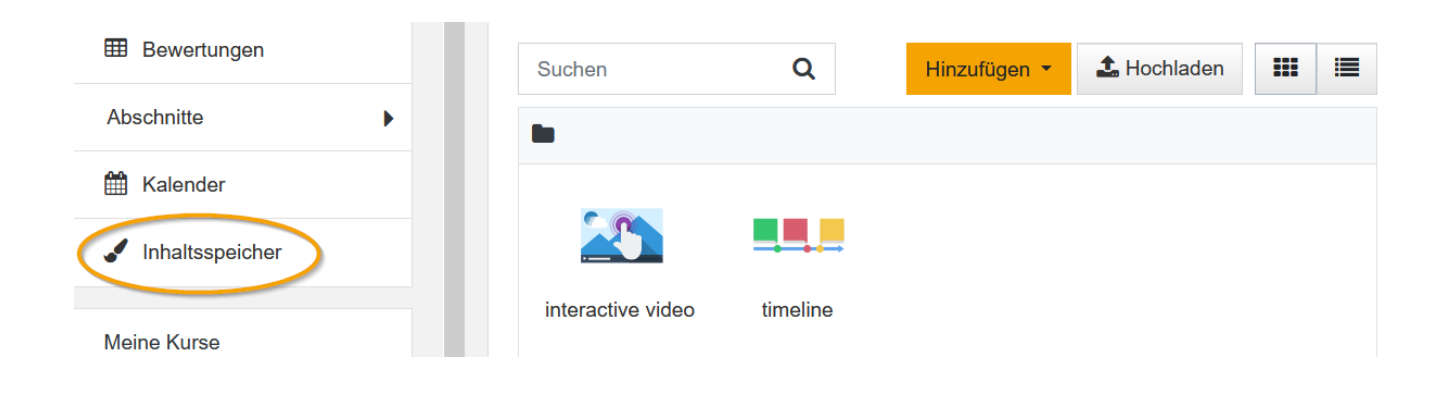

#### Neue Aktivitäten-Auswahl

Die Aktivitäten-Auswahl erscheint, wenn die Kursseite in den Bearbeitungsmodus geschaltet wurde und Sie auf "Aktivität oder Material anlegen" klicken.

In Moodle 3.9 wurde das Layout der Aktivitäten-Auswahl überarbeitet. Sie können jetzt Aktivitäten und Materialien via Klick auf das Stern-Symbol dauerhaft als Favoriten markieren. Dadurch erhalten Sie einen gleichnamigen Tab, den Sie in Ihren Kursen nutzen können, der die entsprechend markierten Aktivitäten und Arbeitsmaterialien enthält.

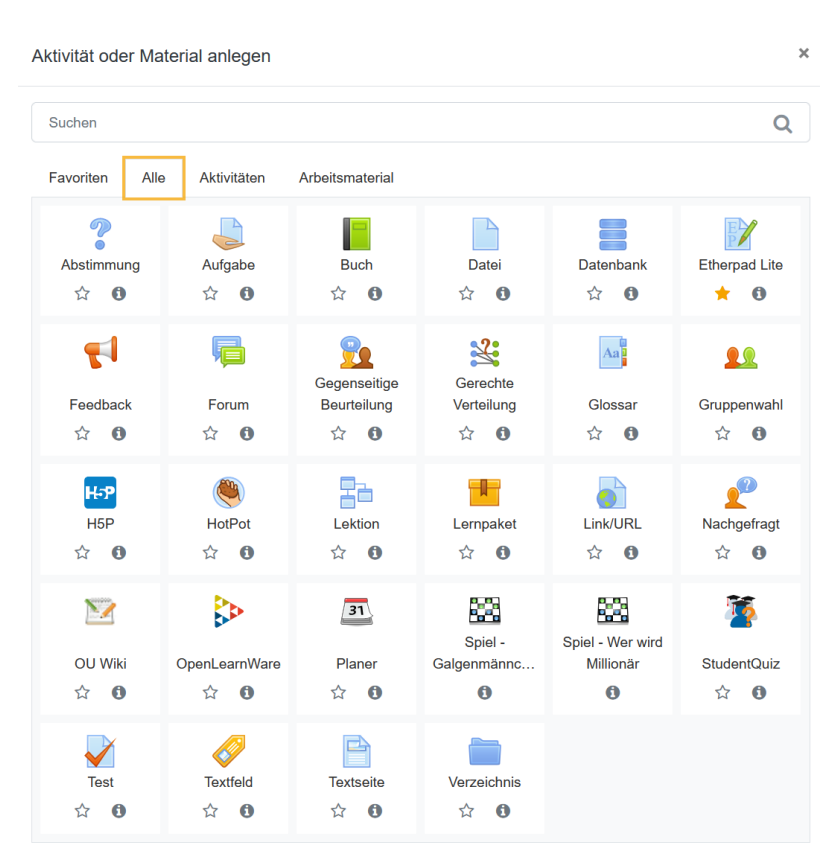

# Einfachere Möglichkeit der Archivierung von Tests (Quizzes)

Nun gibt es eine vereinfachte Möglichkeit, den Inhalt und die Ergebnisse von Quizzes zu archivieren.

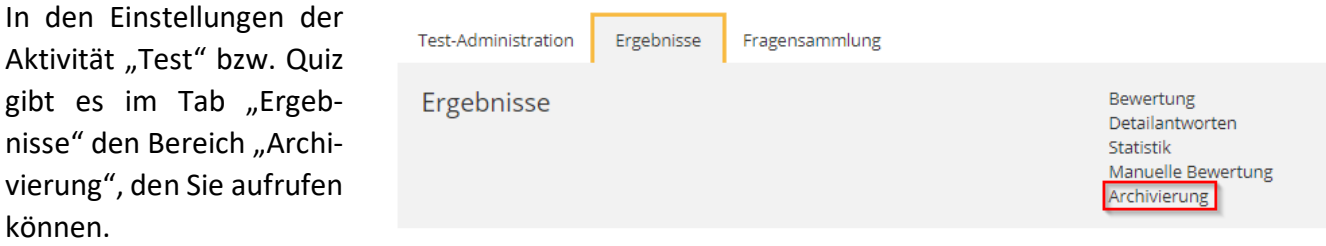

Daraufhin wird eine neue Moodle-Seite geladen mit allen Fragen und (Detail-)Antworten, sortiert nach den Versuchen der Studierenden. Je nachdem wie groß der Kurs und das Quiz ist, kann das einige Zeit in Anspruch nehmen, da der komplette Inhalt auf diese Seite geladen wird. Es wird empfohlen, nebenbei mit einer anderen Beschäftigung fortzufahren und das Laden im Hintergrund weiterlaufen zu lassen. Anschließend kann die angezeigte Webseite über den Browser als html-Seite lokal gespeichert, ein pdf erzeugt oder ausgedruckt werden.

## Teilnehmer/innen filtern – effizientere Suche

Teilnebmer/innen

Die Auflistung der Nutzer/innen eines Moodle-Kurses wurde um einen Filter erweitert. Nun kann genauer nach Teilnehmer/innen gesucht und gefiltert werden, was vor allem bei großen Kursen von Vorteil ist.

Im Bereich Teilnehmer/innen gibt es ein neues Feld, in dem Nutzer/innen gesucht oder herausgefiltert werden können. Mögliche Kriterien sind u.a. eine bestimmte Gruppe, Rolle oder Einschreibemethode. Mehrere Filter können auch kombiniert werden.

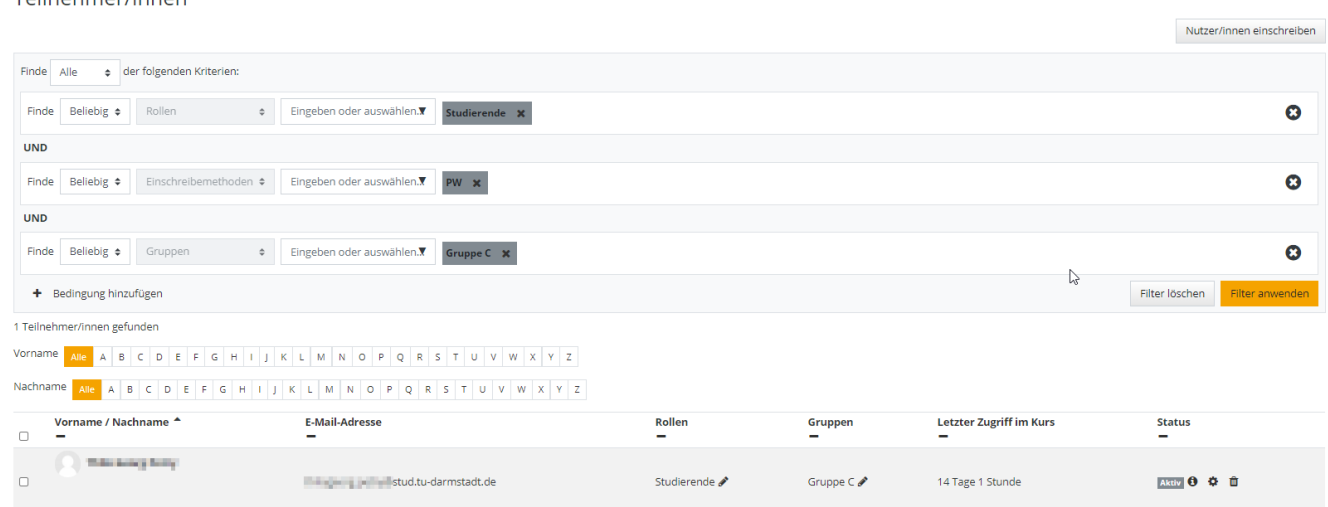

# Aktivität "Gerechte Verteilung"

Die "Gerechte Verteilung" ist eine neue Aktivität für die Erstellung von Gruppen in Moodle. Den Studierenden werden vorher definierte Wahlmöglichkeiten zur Auswahl gestellt und nach Ablauf eines Wahlzeitraums mittels eines Algorithmus gerecht auf die Gruppen verteilt. Dabei lassen sich verschiedene Abstimmungsstrategien auswählen (siehe unten). Lehrende haben anschließend noch die Möglichkeit, die vom Algorithmus vorgeschlagene Verteilung manuell zu bearbeiten.

## Verfügbare Abstimmungsstrategien

**Akzeptieren-Ablehnen:** Studierende können für jede Wahlmöglichkeit abstimmen, ob sie diese akzeptieren würden oder ablehnen.

**Akzeptieren-Neutral-Ablehnen:** Studierende können für jede Wahlmöglichkeit abstimmen, ob sie diese akzeptieren oder ablehnen würden oder ob Sie dieser Wahlmöglichkeit neutral gegenüberstehen.

**Likert-Skala:** Studierende können für jede Wahlmöglichkeit auf einer Skala mit positiven ganzen Zahlen abstimmen. Die Skala beginnt mit 0. Ihr Ende kann in den Einstellungen gesetzt werden. Eine hohe Zahl bedeutet eine hohe Präferenz.

**Punkte verteilen:** Studierende können für jede Wahlmöglichkeit Punkte vergeben. Die Gesamtzahl der zu vergebenden Punkte kann in den Einstellungen gesetzt werden. Je mehr Punkte eine Wahlmöglichkeit erhält, desto höher ist ihre Präferenz.

**Reihenfolge:** Studierende können ihre 'N' besten Wahlmöglichkeiten angeben und ordnen. Wie viele Wahlmöglichkeiten angegeben werden müssen, kann eingestellt werden.

**Check-Ja:** Studierende können für jede Wahlmöglichkeit durch das Ankreuzen von Kästchen angeben, ob diese für sie akzeptabel ist.

## Aktivitätsabschluss als Voraussetzung

Die Option des Aktivitätsabschlusses als [Voraussetzung in Moodle](https://www.e-learning.tu-darmstadt.de/werkzeuge/moodle/moodle_faq/moodle_faq_lehrende/artikel_details_30400.de.jsp) wurde erweitert.

Anstatt eine bestimmte Aktivität oder ein bestimmtes Material auszuwählen, welches abgeschlossen sein muss, kann die Option "Vorherige Aktivität mit Abschluss" ausgewählt werden.

Beachten Sie, dass diese Option nur erscheint, wenn die "Abschlussverfolgung" in den Kurseinstellungen aktiviert wurde.

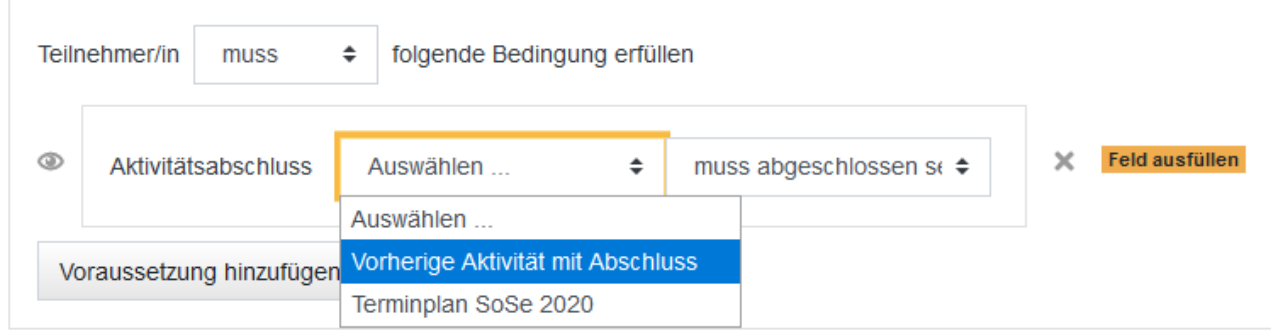